## **5. Cetak Laporan-laporan melalui Akun bendahara**

Bendahara harus mencetak beberapa laporan melalui aplikasi E-Finance sebagai dokumen pendukung SPJ GU, untuk selanjutnya diserahkan ke BPKAD. Adapun beberapa laporan maupun cara download dari aplikasi adalah sbb. :

a) Login aplikasi di:<http://efinance.malangkota.go.id/> pilih Tahun Anggaran 2017, masuk akun Bendahara dengan mengetikkan username dan password:

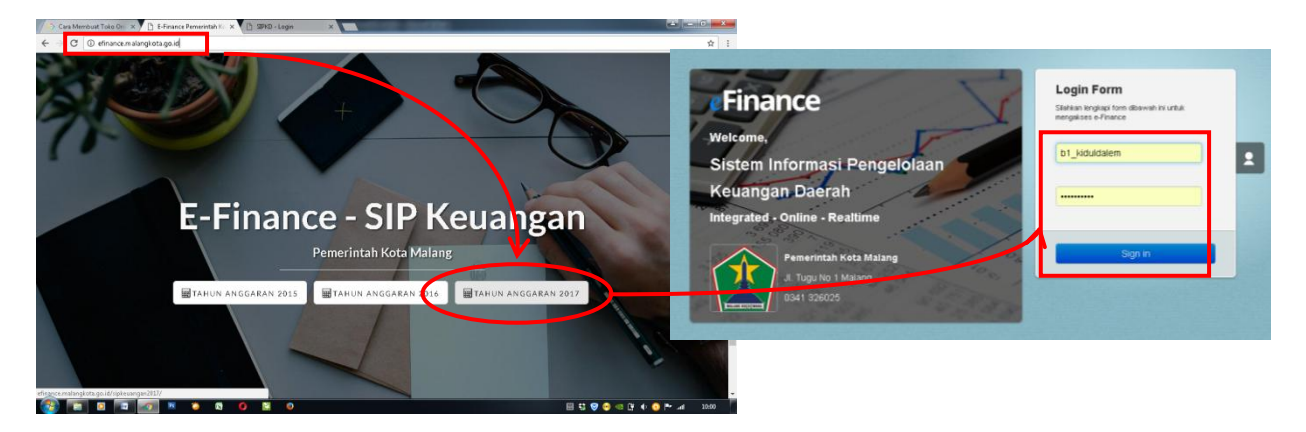

b) Masuk menu **Laporan** di menubar dan klik **Bendahara Pengeluaran**. Akan muncul banyak item laporan bendahara yang bisa di download.

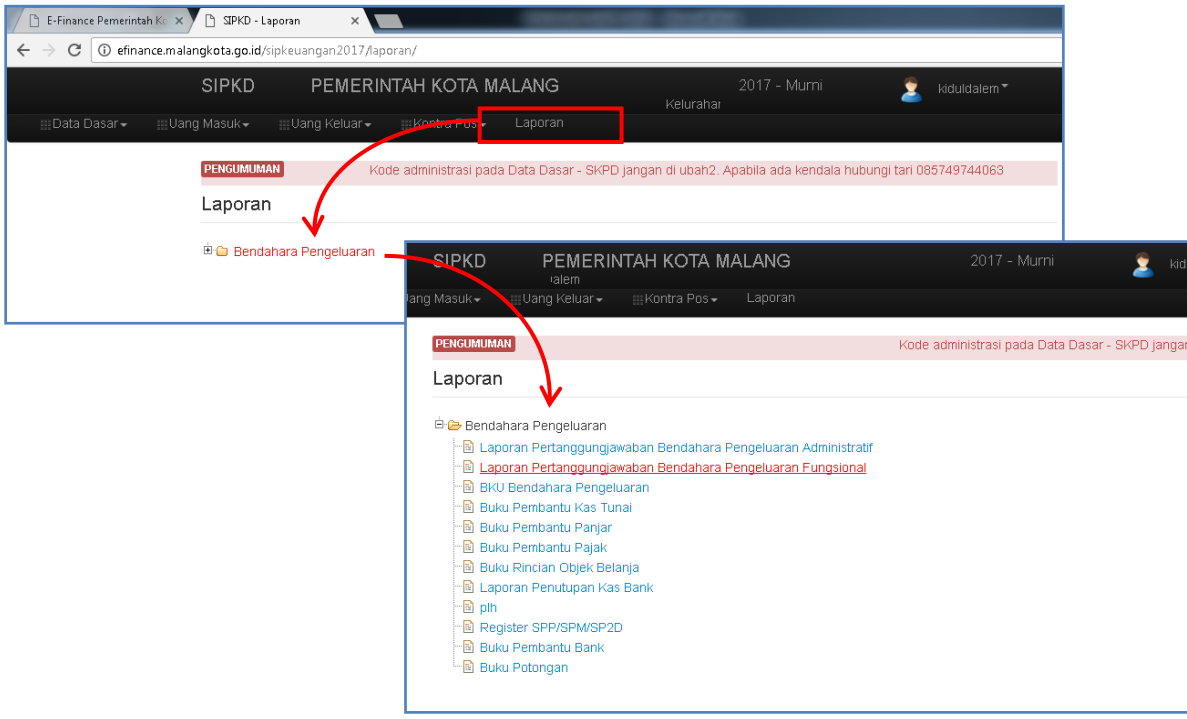

c) Untuk kepentingan pengajuan GU, hanya beberapa saja yang harus di dowload dan dicetak dari menu laporan tersebut, yaitu:

- i. **Laporan Pertanggungjawaban Bendahara Pengeluaran Fungsional** ; doble klik pada item tersebut. Yang perlu disesuaikan adalah Tanggal Awal: isikan tanggal pembelanjaan awal atau setidaknya setelah tanggal SP2D terakhir. Kolom yang lain sesuai keperluan. Klik tobol **Cetak** untuk mendownload dalam format pdf. Atau tombol drop disebelahnya untuk mendownload dalam format lain.
- ii. **BKU Bendahara Pengeluaran** ; sama dengan langkah sebelumnya, doble klik pada item laporan dimaksud. Sesuaikan adalah tanggal awal, klik tombol **Cetak** untuk mendownload, dan klik tombol **Tutup** untuk mengakhiri menu cetak.

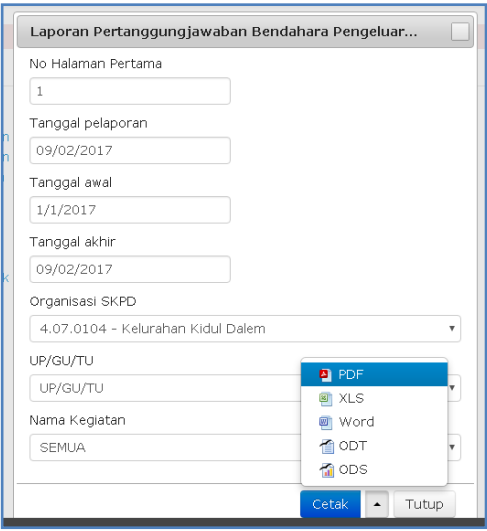

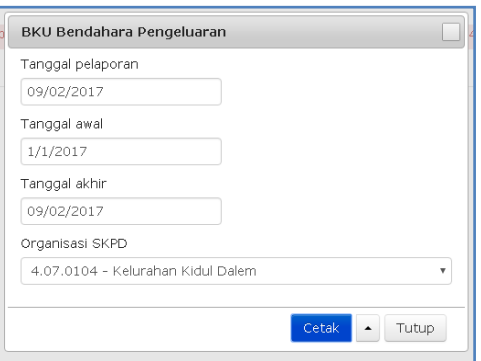

- iii. **Buku Pembantu Pajak,** sama dengan langkah sebelumnya, yang perlu disesuaikan adalah tanggal awal, Organisasi/ SKPD, dan Keperluan.
- iv. **Buku Rincian Objek Belanja** ; seperti cara sebelumnya, yang perlu disesuaikan adalah tanggal awal, Nama Program, Nama Kegiatan dan Kode Rekening. Cetak satu persatu semua Belanja pada tiap Kegiatan/ Program. Artinya untuk Kegiatan yang belanjanya lebih dari satu, maka dalam satu Nama Kegiatan tersebut kita mencetak satu-persatu Kode Rekening (belanja) pada kegiatan dimaksud.

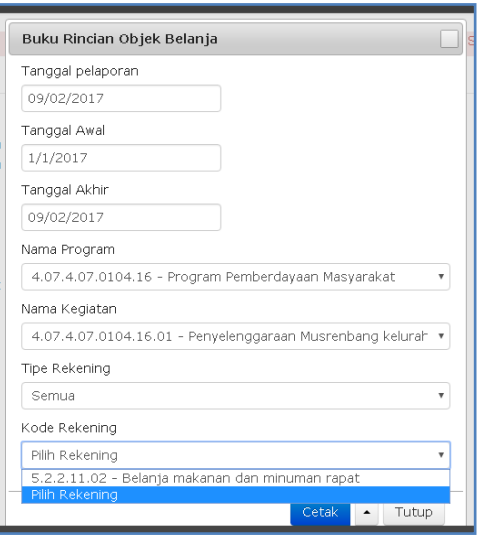

Selain laporan-laporan tersebut satu laporan lagi perlu kita sertakan yaitu:

v. **Register Penutupan Kas,** Laporan ini harus kita buat sendiri diluar aplikasi